### **TP-LINK®**

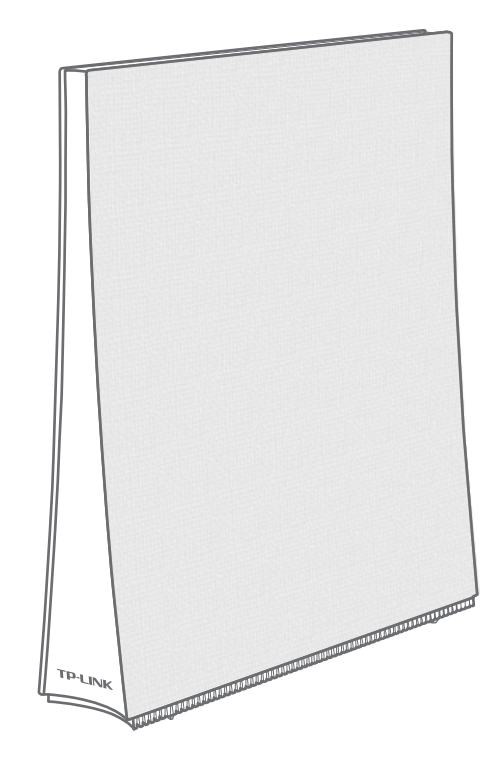

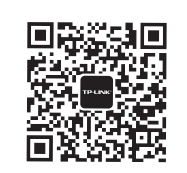

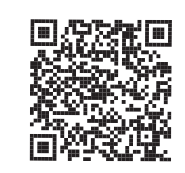

微信客服随时随地 解决您的网络问题

扫一扫下载APP 路由管理更方便

声明 Copyright © 2019 普联技术有限公司版权所有,保留所有权利。

未经普联技术有限公司明确书面许可,任何单位或个人不得擅自仿制、复制、誊抄或转译本手册部分或全部内容,且不得以营利 为目的进行任何方式(电子、影印、录制等)的传播。

TP-LINK®为普联技术有限公司注册商标。本手册提及的所有商标,由各自所有人拥有。本手册所提到的产品规格和资讯仅 供参考,如有内容更新,恕不另行通知。除非有特殊约定,本手册仅作为使用指导,所作陈述均不构成任何形式的担保。

地址:深圳市南山区深南路科技园工业厂房24栋南段1层、3-5层、28栋北段1-4层 公 司 网 址:www.tp-link.com.cn

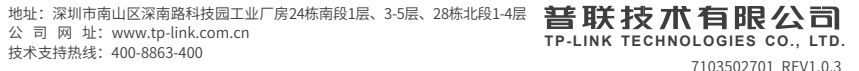

AC2600双频千兆无线路由器 TL-WDR8640

## 快速安装指南

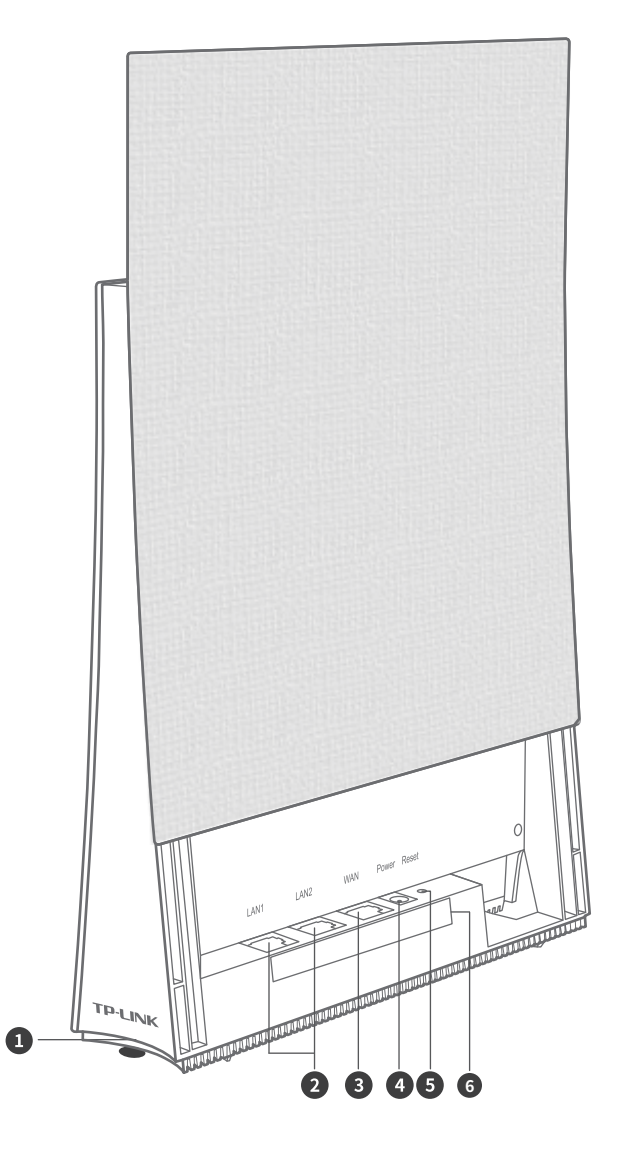

### 指示灯说明:

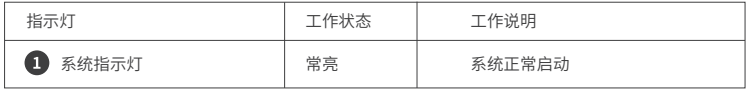

接口说明:

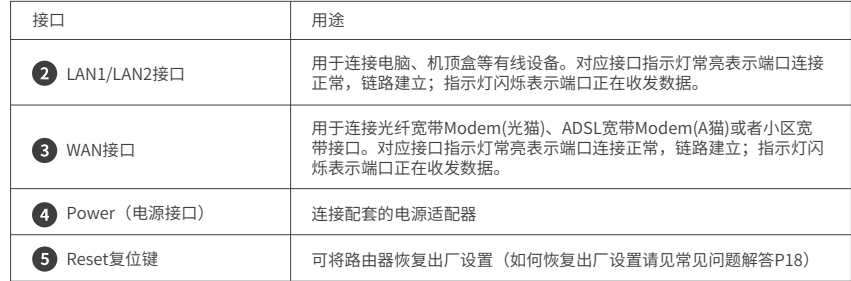

 $\bullet$ **AC2600双频十兆无线路田器 IL-WDR8640**<br>电源规格:12V <del>- --</del> 1.5A 管理页面:tplogin.cn

产品规格信息说明 电源规格:输入电源为12VDC/1.5A 型号:AC2600双频千兆无线路由器产品型号TL-WDR8640 管理页面:登录该网址,管理路由器

双手握住路由器,拇指按压路由器表面盖子,并将其轻轻向上推起, 即可见各硬件端口。

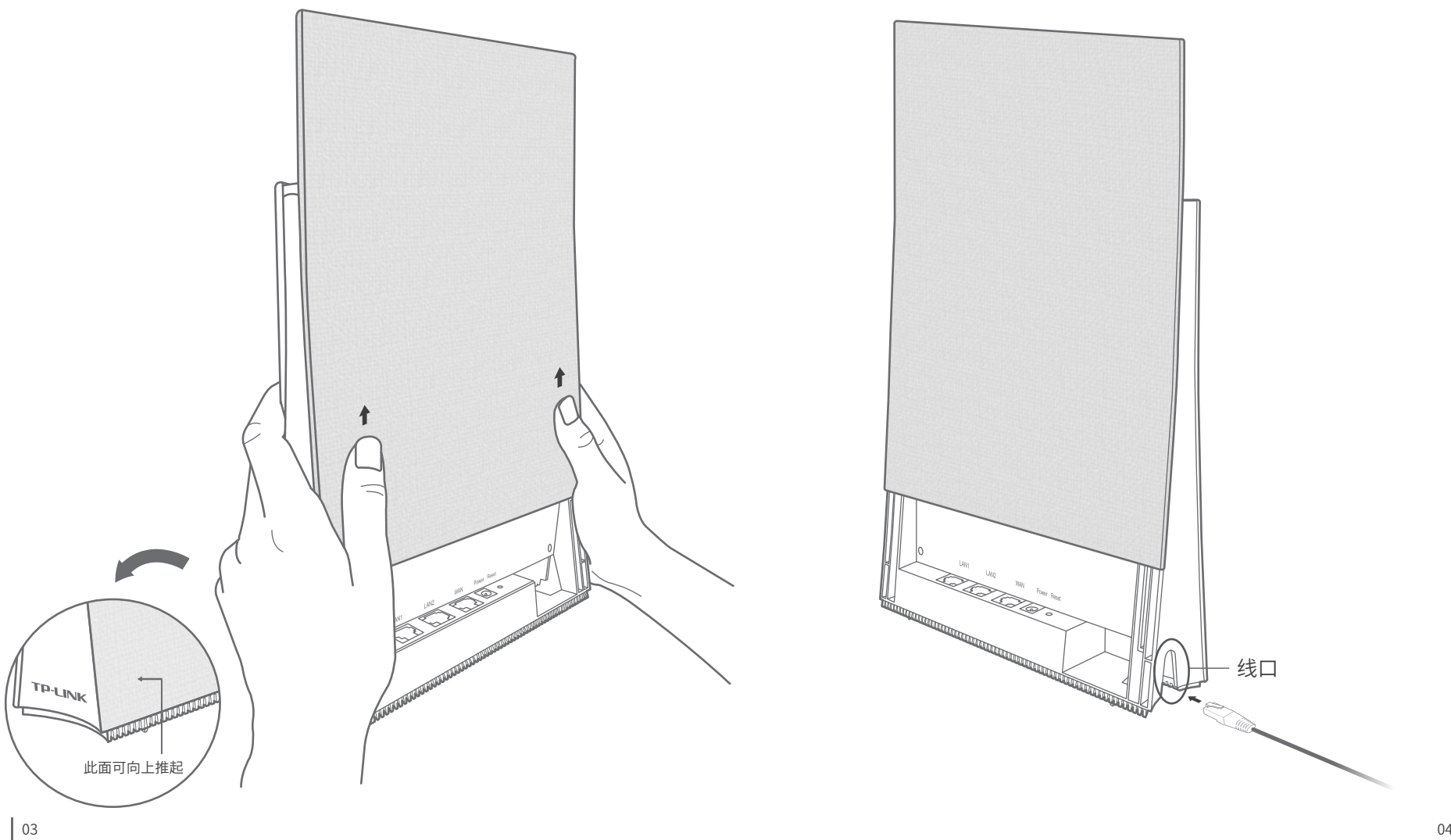

2 将网线与电源线从线口插入。

## 3 如下图,连接路由器各端口。

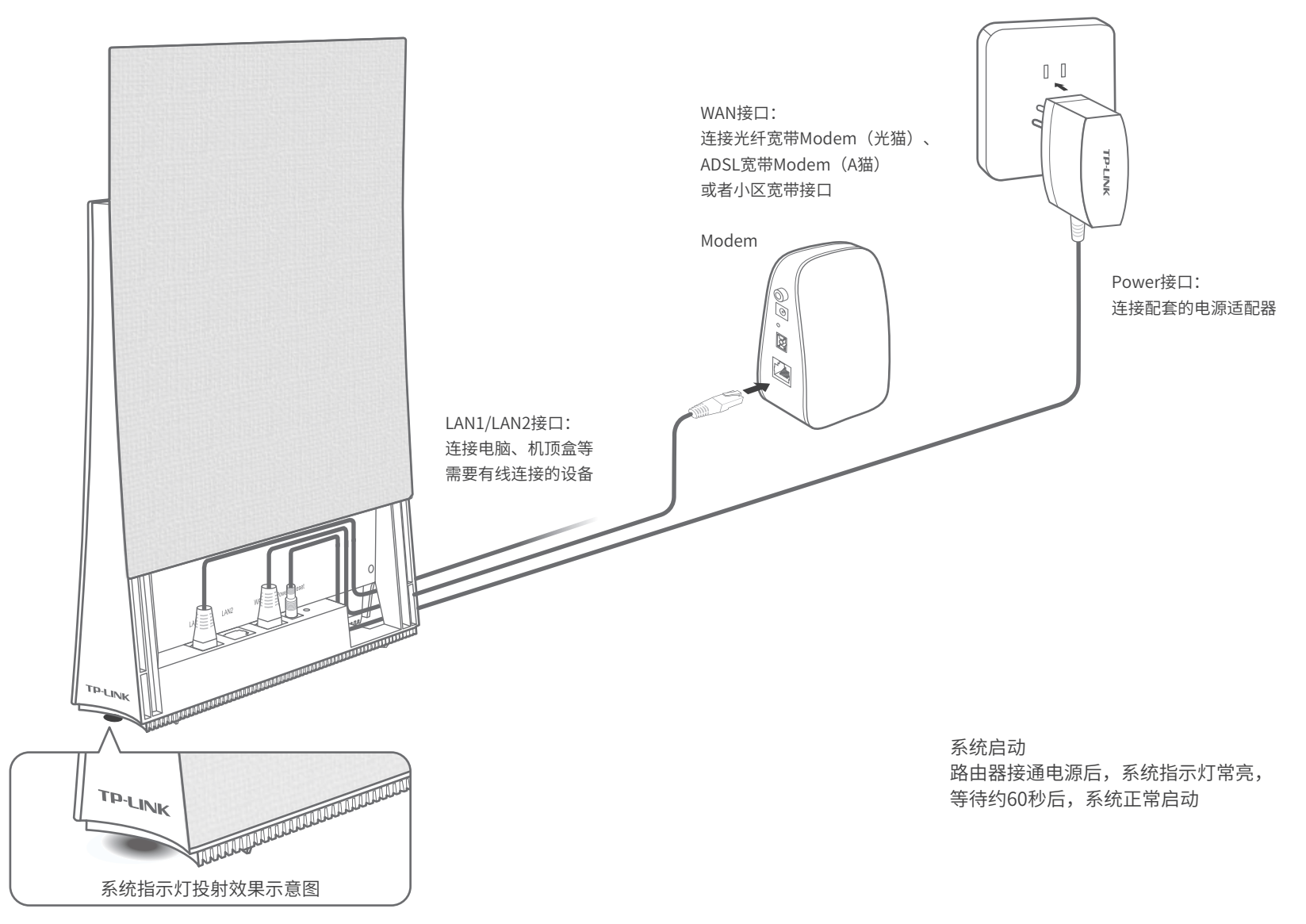

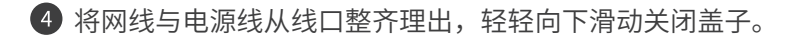

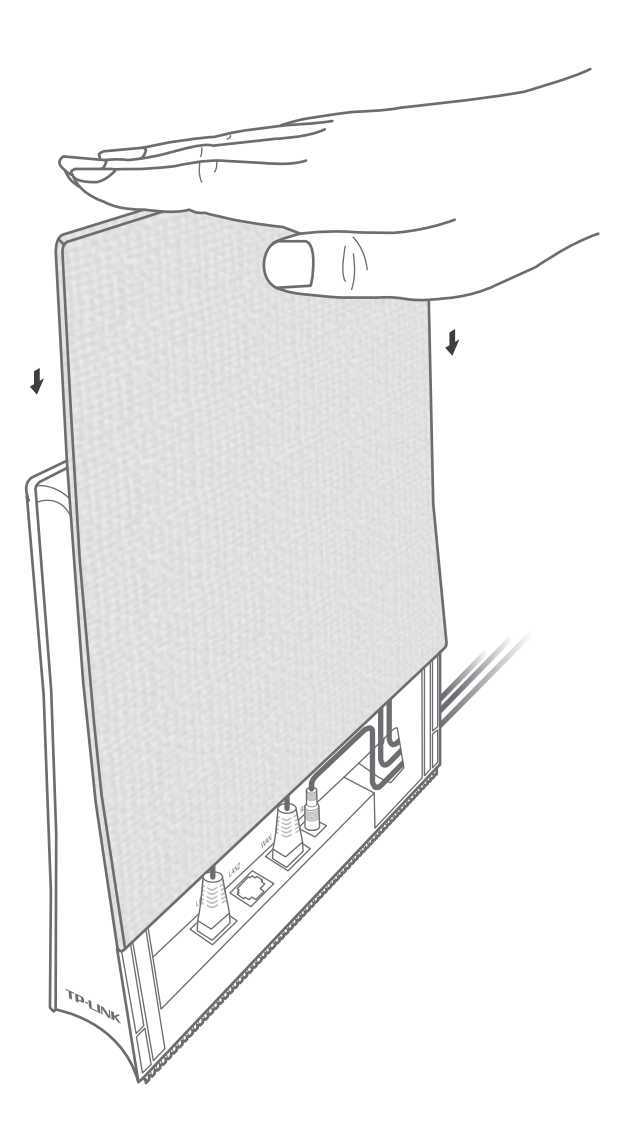

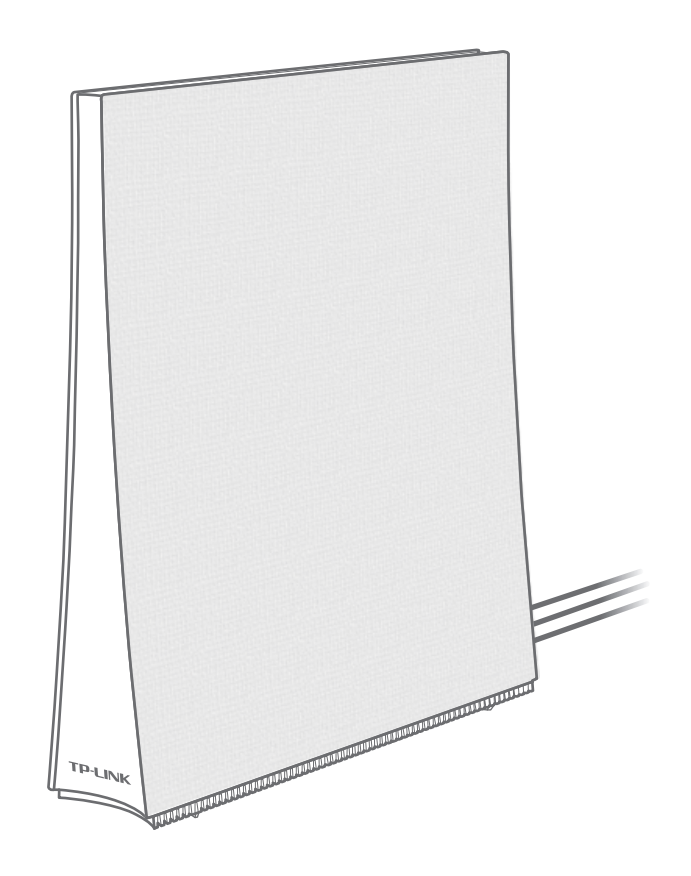

# 使用手机设置路由器

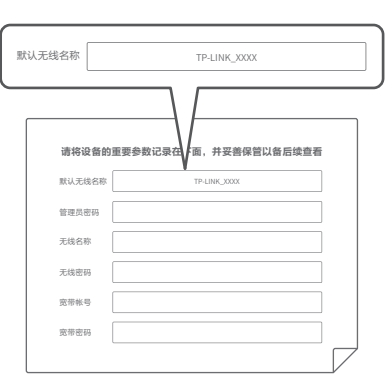

 $\bullet$ 

 $\circ$   $\frown$ 创建管理员密码 设置密码 确认密码 | 确定

 $\boldsymbol{\Omega}$ 

用手机连接路由器出厂默认无线 名称(可在包装内附有的"**路由 器参数记录标贴"**上查找)。

连接成功后,手机将自动跳转管理界 面;若未跳转,请手动打开浏览器, **在地址栏中输入"tplogin.cn"**,登 录管理界面,创建管理员密码,点击 "确定"。

路由器会**自动检测**上网方式,请 根据实际情况设置上网参数。

下一步

上网设置

 $\circ$   $\subset$ 

8

上网方式 宽带拨号上网

宽带账号 宽带密码

如果显示WAN口未连接,请检 \*查WAN口网线是否松动,是否 正确连接上宽带Modem或小区 宽带接口。

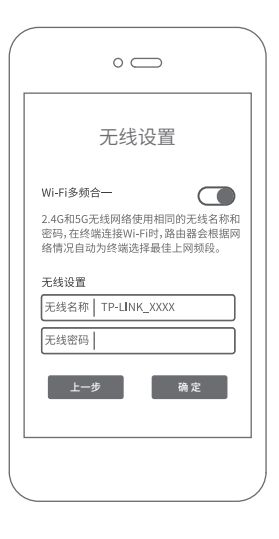

 $\bullet$ 

**设置无线名称和无线密码,**点击 "确定",完成设置。路由器即 可正常上网。

\*如果无线连接断开,请使用 新的无线名称和密码重连网 络。

# 使用电脑设置路由器

# Ω

打开浏览器,在**地址栏中输入 "tplogin.cn"**,登录管理界面, 创建管理员密码,点击"确定"。

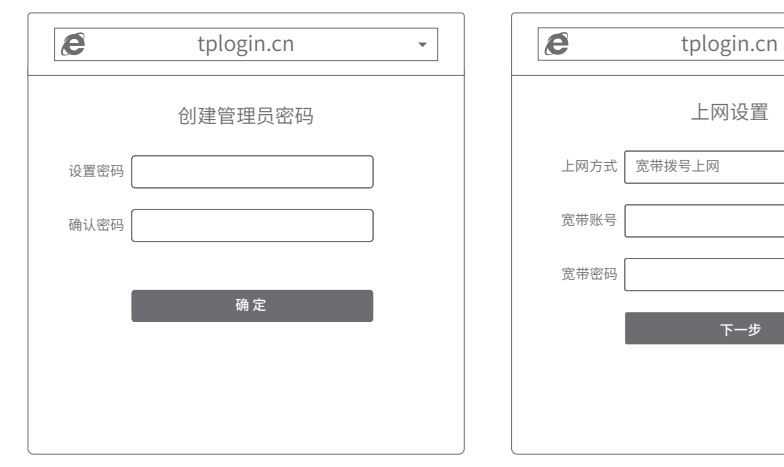

# $\mathbf Q$

路由器会**自动检测**上网方式,请 根据实际情况设置上网参数。

上网设置

 $\bar{\mathbf{v}}$ 

宽带账号 宽带密码

上网方式 宽带拨号上网

**设置无线名称和无线密码**,点 击"确定",完成设置。

8

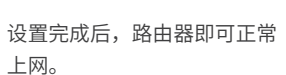

 $\boldsymbol{c}$ 

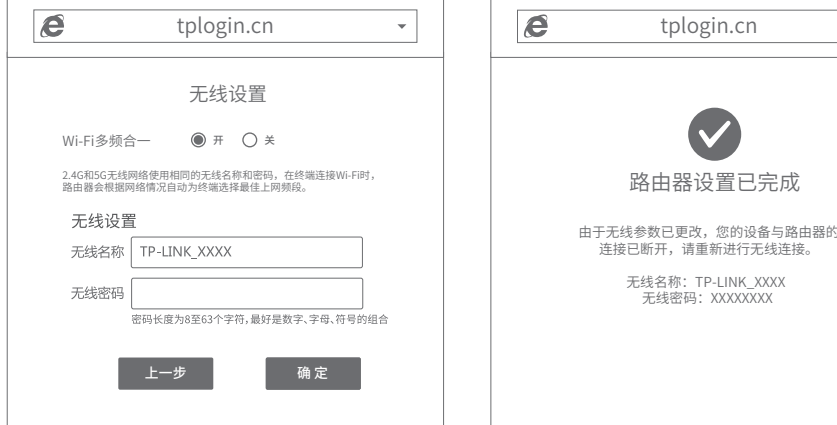

\*若无法打开此页面,请参看常见问题解答。

如果显示WAN口未连接,请检查WAN口网线是 \*否松动,是否正确连接上宽带Modem或小区宽 带接口。

下一步

### \*如果无线连接断开,请使用新的无线 名称和密码重连网络。

如需获取更多信息,请前往TP-LINK官方网站"http://www.tp-link.com.cn" 下载对应机型的详细配置指南。

 $\bar{\phantom{a}}$ 

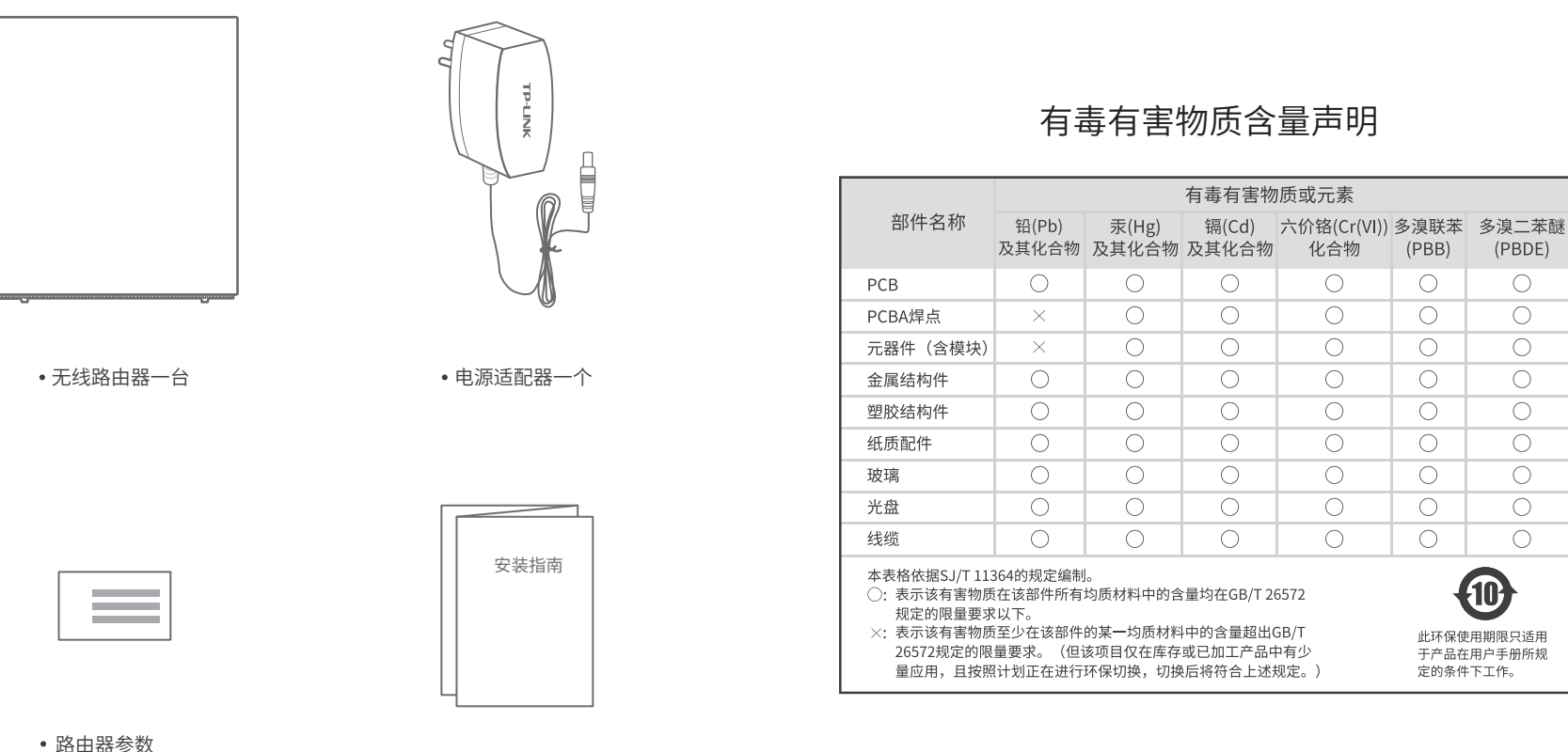

记录标贴一个

快速安装指南一本

13 14

产品保修卡

尊敬的客户,您好!

承蒙惠顾TP-LINK产品,谨致谢意!为保障您的权益,请您在购机后仔细阅读以下 内容:

- 一、下列情况不属于免费维修范围,普联技术有限公司可提供有偿服务,敬请注意:
- 已经超出保换、保修期限;
- 未按使用说明书要求安装、使用、维护、保管导致的产品故障或损坏;
- 擅自涂改、撕毁产品条形码;
- 未经普联技术有限公司许可,擅自改动本身固有的设置文件或擅自拆机修理;
- 意外因素或人为行为导致产品损坏,如输入不合适电压、高温、进水、机械破坏、 摔坏、产品严重氧化或生锈等;
- 客户发回返修途中由于运输、装卸所导致的损坏;
- 因不可抗拒力如地震、火灾、水灾、雷击等导致的产品故障或损坏;
- 其他非产品本身设计、技术、制造、质量等问题而导致的故障或损坏。

### 二、技术支持和软件升级服务:

在您送修产品之前,请致电我公司技术支持热线:**400-8863-400**,以确认产品故 障。您也可以发送邮件至fae@tp-link.com.cn寻求技术支持。同时我们会在第一时 间内将研发出的各产品驱动程序、最新版本升级软件发布在我们的官方网站: www.tp-link.com.cn,方便您免费下载。

更多详细资料请查询TP-LINK官方网站 三. TP-LINK产品售后服务承诺:一年保修

### 特别说明:

外置电源保换期为1年,电池保换期为6个月,鼠标保换期为3个月。如因用户使 用不当或意外因素,造成电源适配器或电池有明显的硬物损伤、裂痕、断脚、严 重变形,电源线破损、断线、裸芯等现象则不予保换,用户可另行购买。

- 保修保换仅限于主机,包装及各类连线、软件产品、技术资料等附件不在保修保换 范围内。无线外置天线及光纤头元器件保修期为3个月。
- 若产品购买后的15天内出现设备性能问题,且外观无划伤,可直接更换新产品。在 免费保换期间, 产品须经过普联技术有限公司检测,确认故障后,将更换同一型号 或与该产品性能相当的返修良 品,更换下来的瑕疵产品归普联技术有限公司所有; 无故障产品,将原样退回。
- 在我们的服务机构为您服务时,请您带好相应的发票和产品保修卡; 如您不能出示 以上证明,该产品的免费保修期将自其生产日期开始计算。如产品为付费维修,同 一性能问题将享受自修复之 日起三个月止的免费保修期,请索取并保留好您的维修 凭证。
- 经普联技术有限公司保换、保修过的产品将享受原始承诺质保的剩余期限再加三个 月的质保期。
- 返修产品的邮寄费用由发送方单向负责。
- 经销商向您作出的非普联技术有限公司保证的其它承诺,普联技术有限公司不承担 任何责任。
- 四、在国家法律法规的范围内,本承诺的解释权、修改权归普联技术有限公司。

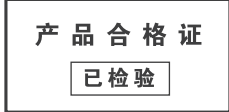

无法打开路由器的管理界面(tplogin.cn)怎么办?

若通过有线连接登录

- •请确保计算机为"自动获得IP地址"和"自动获得DNS服务器地址"。
- 请确保计算机连接的是路由器的LAN口,并且路由器和计算机网口相应的指示灯已 亮起。
- •请打开IE浏览器,在菜单栏选择"工具"→"Internet选项",然后单击"连接"按 钮,确认选择"从不进行拨号连接",单击"局域网设置",确认所有选项均无勾选。 若通过无线连接登录
- 请确保上网设备已连接路由器无线网络。
- 请尝试关闭并重新打开浏览器、清除浏览器缓存或者更换不同的浏览器。
- 请更换另一台上网设备进行尝试,若为有线连接,也可尝试更换网线。
- 将路由器重新上电。
- 如果经过上述操作仍无法解决问题,请拨打**技术支持热线400-8863-400**。

### 路由器设置完成后,无法上网怎么办?

- 请确保路由器的网线已按照"连接路由器"中内容正确连接。
- 请检查按照本指南中"设置路由器"设置的上网方式是否符合您的实际线路环境。 如何判断上网方式可参照下表:

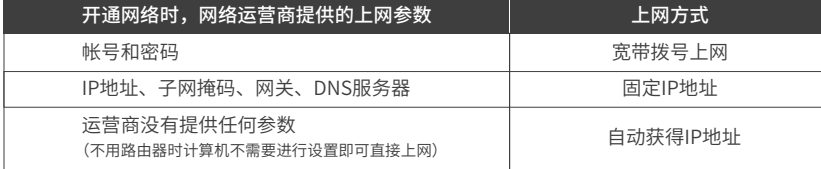

- 请登录路由器管理界面(tplogin.cn),根据页面提示查找问题,如下:
- 。WAN口无网线连接:WAN口网线松动或未正确连接。
- 宽带账号或密码错误:点击路由设置 > 上网设置,重新输入宽带账号与密码,点击保存。
- 。 网络异常:网线连接错误或网络线路异常。请确认已参照"连接路由器"部分正确连接网线。 如果仍无法解决问题,请拨打技术支持热线400-8863-400。
- 手机、平板电脑和笔记本使用无线无法上网怎么办?
- 请确认您的设备无线功能处于正常状态,如无线开关已经打开、可以搜索到无线 信号。
- 请确认无线路由器设置正确,无线名称请不要使用中文或者特殊字符。
- 请确认进行无线连接时,选择的无线名称和填写的无线密码正确(注意区分大小写)。
- 如果经过上述操作仍无法解决问题,请将路由器恢复出厂设置或拨打**技术支持热线 400-8863-400**。

### 如何将路由器恢复出厂设置?

在通电状态下,按住路由器后面板的"Reset"按键直到系统指示灯闪烁后松开。 注意:恢复出厂设置后路由器的配置参数将被全部清除,需要重新对路由器进行配置。

### 警告

1.雷雨天气请将路由器电源及所有连线拆除,以免遭雷击破坏。

2.远离热源,保持通风。

- 3.在储存、运输和运行环境中,请注意防水。
- 4.使用路由器附带的电源适配器。
- 5.将设备放置在平稳的表面。